# Page 1 *FontView Version 1.32*

### **September 16, 1992**

This document was originally formatted in Times.

FontView is distributed on a shareware basis. This version may be freely distributed on bulletin boards and by user groups. Please contact me for any other distribution arrangements.

If you use this desk accessory, please send \$8 (\$10 international) to:

Simon Brown 2190 - 15th Street San Francisco, CA 94114

You can also use the CompuServe shareware database to make the payment (FontView's ID is #140), but I prefer a check, as Compuserve charges 15% for handling.

In return, I will send you the latest version, which also has some extras, such as a FKEY for more convenient access to FontView, access to the **Kerning Info…** and **Print Window…** menu items, and with the **Download Name** field enabled. Naturally, this also helps me recoup some of the costs of developing FontView.

### **System Requirements**

FontView is a desk accessory that works on any Mac with System 4.1 or greater, and is completely compatible with System 7.1

### **Installing FontView**

System 6 or lower:

copy the DA from the suitcase file to your System file with Font/DA Mover

System 7:

drop the FontView icon onto the System Folder icon OR use Font/DA Mover **U S I N G F O N T V I E W**

Once FontView is installed, using it is a simple matter. Hopefully you will find FontView useful as well as self-explanatory. But there are a few things that are less obvious or need further explanation. Below is a brief description of FontView's operation and features.

### **Opening FontView**

۳

When the installation of FontView is completed, FontView can usually be opened by accessing the apple menu located on the menu bar. After selecting it from the menu, FontView will add its own menu to the menu bar and open a window displaying the last used font.

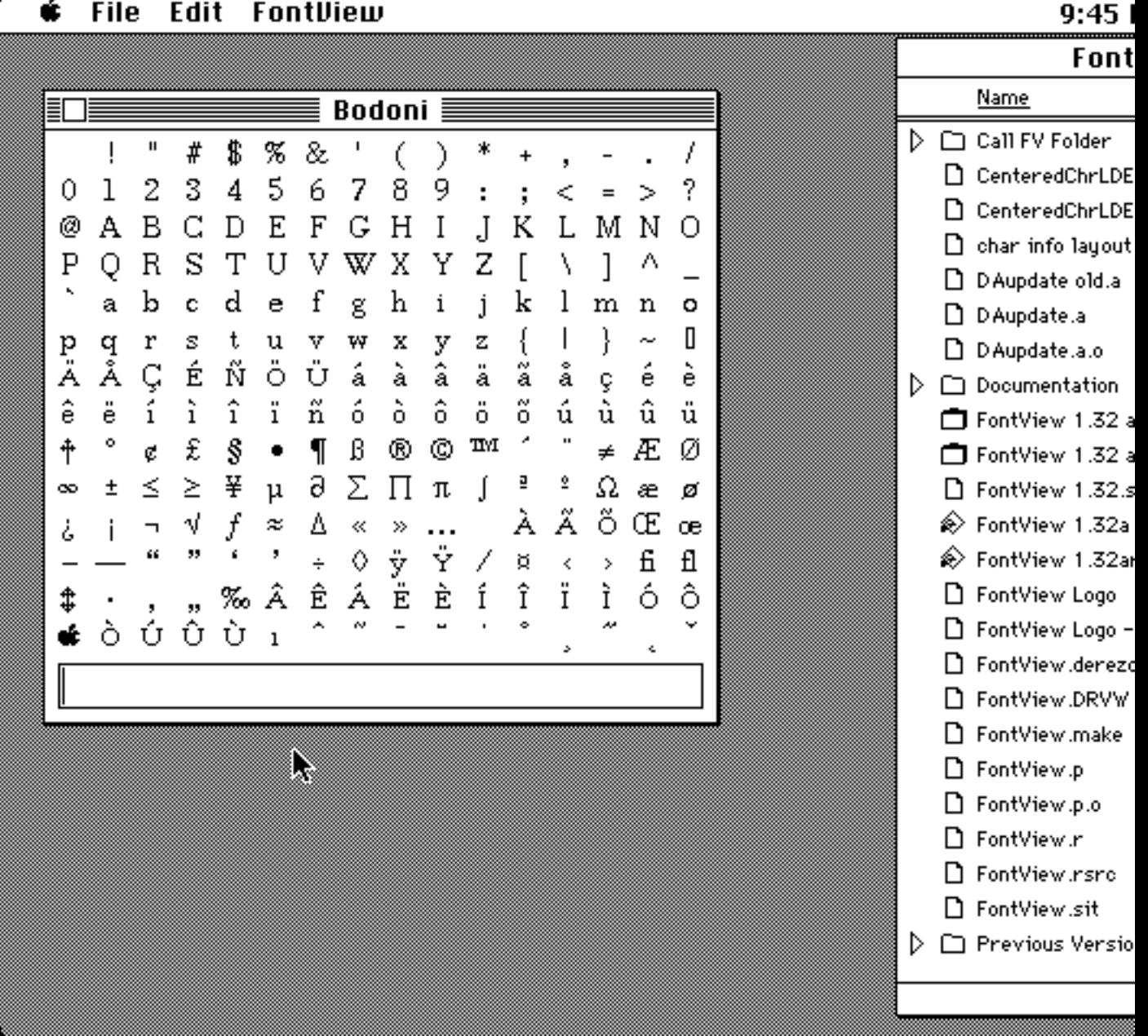

#### File **Edit FontView**

**screen shot showing the FontView window**

#### Page 2

If the window is too large for the screen, you may want to use the **Size** menu item in the **FontView** menu to select a smaller font size. The FontView window will then be resized for the new font size.

### **Character Display Area**

The entire font for the selected typeface is displayed in this area of the window, with the excep-tion of the control characters (although even these can be displayed - see **Preferences Dialog** below). By clicking on a character with the mouse, it will then be hilighted and "typed" into the text edit area. By double-clicking on a character you can get its specifications as displayed by the **Character Info** dialog.

### **Text Edit Area**

At the bottom of the FontView window is the text editing area. Any characters typed, clicked, or doubleclicked are displayed here. You can use this area to select characters that you want to cut and paste into another program.

To make cut-and-pasting easier, there is a short-cut. Just **shift-double-click** on a character in FontView's window. The character will then be selected and copied into the clipboard. Unfor-tunately, this feature does not work with MultiFinder under System 6.

### **FontView Menu**

As soon as FontView is opened or re-activated, it will add the FontView menu to the right side of the menu bar.

### FontView Open Font Suitcase... #0 Print Window... ЖP Font Style Size Character Info... ЖH. Type Info... ЖT Kerning Info... жĸ Preferences... **About FontView... FontView's Menu**

The use of the **Font, Size** and **Style** menu items is fairly obvious. They will all affect the appearance of the characters in FontView's window, and the results returned from many of its dialogs. For those with

small screens, the **Size** menu item has an added significance, as mentioned above in the FontView Menu section. **If the window is too large to fit on your screen, select a smaller point size.**

### **FontView Menu (cont.)**

The other menu items are:

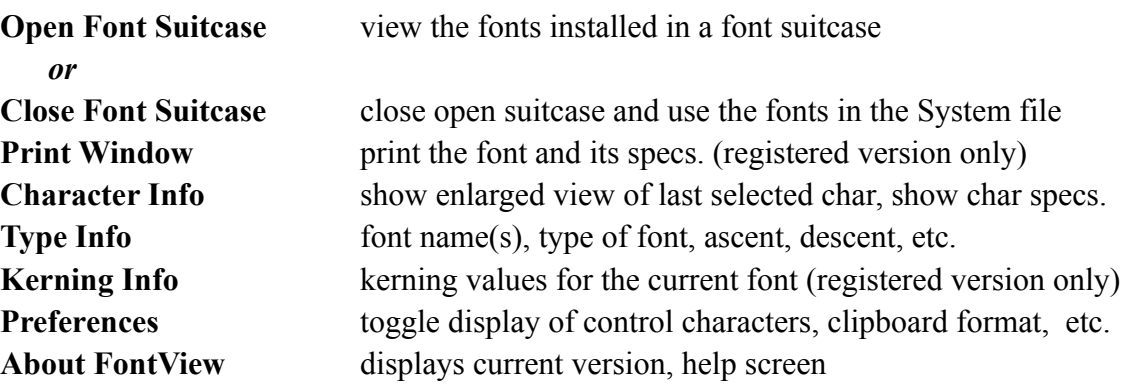

### **Getting Character Information**

To get the specifications for a selected character, double-click on one of the characters in the window, or select **Character Info…** from the **FontView** menu.

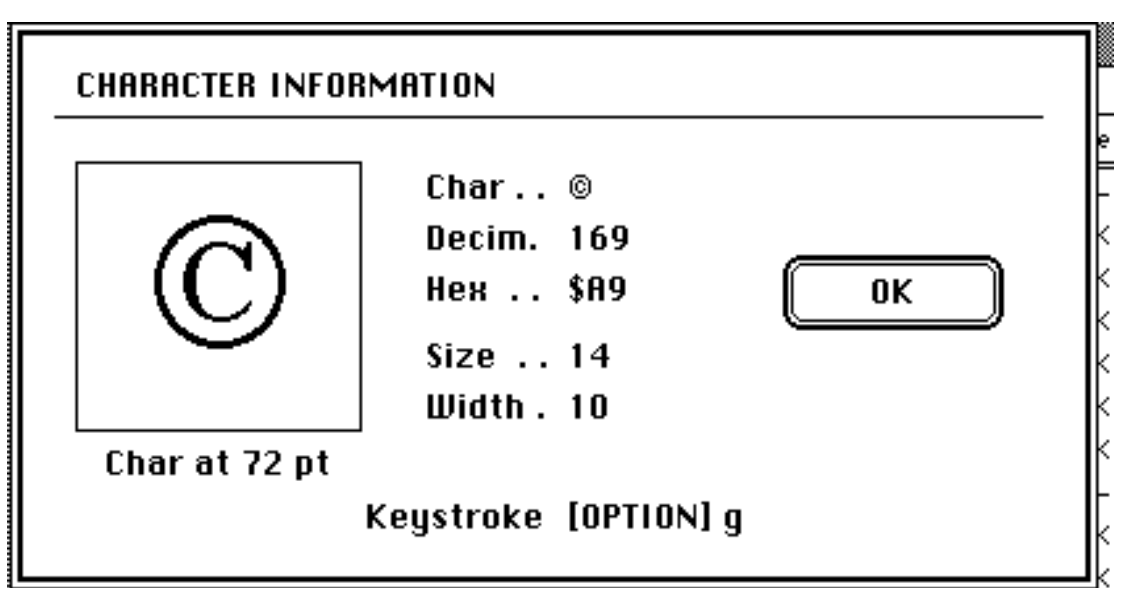

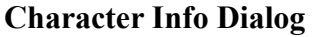

Doing this will give you a view of the character at 72 points (or 36 pts if its too large at 72), the ASCII number in decimal and hexadecimal, the width of the character, and the keystroke needed to type the character from the keyboard. In the **Char** field, the character is also displayed as it looks in the system font (usually 12 point Chicago).

### **Type Specifications**

If you would like to know more about the current typeface, the **Type Info…** dialog can hopefully provide you with the needed information.

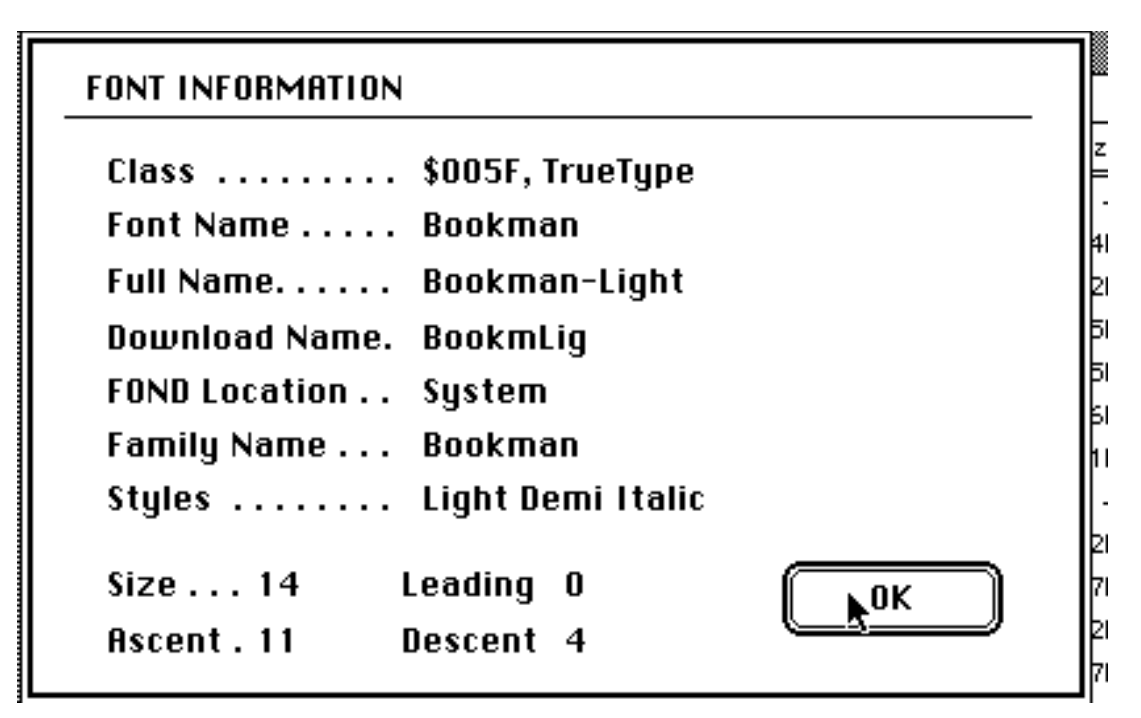

**Type Info Dialog (for full version)**

The **Font Name**, **Full Name**, and **Family Name** fields may sometimes look the same or very similar, depending on the typeface. However, as you can see with the above example, this isn't always the case.

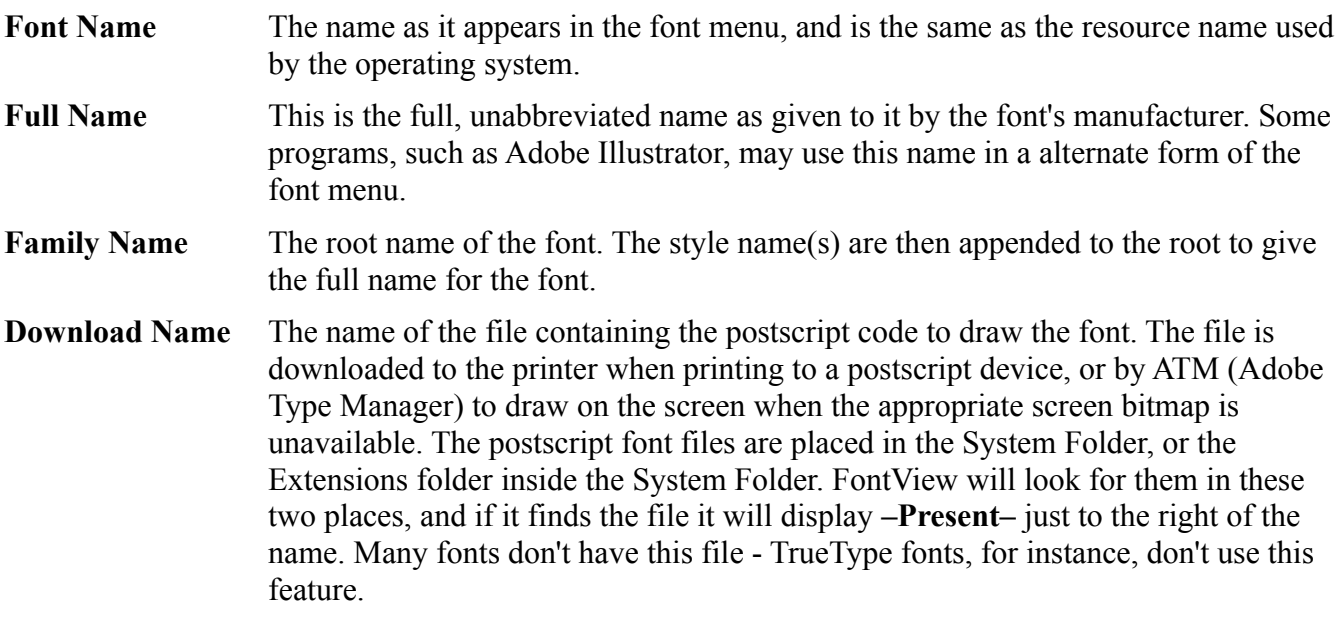

### **Type Specifications (cont.)**

The Class field returns information on the type of font currently selected. It will display one or more of the following messages:

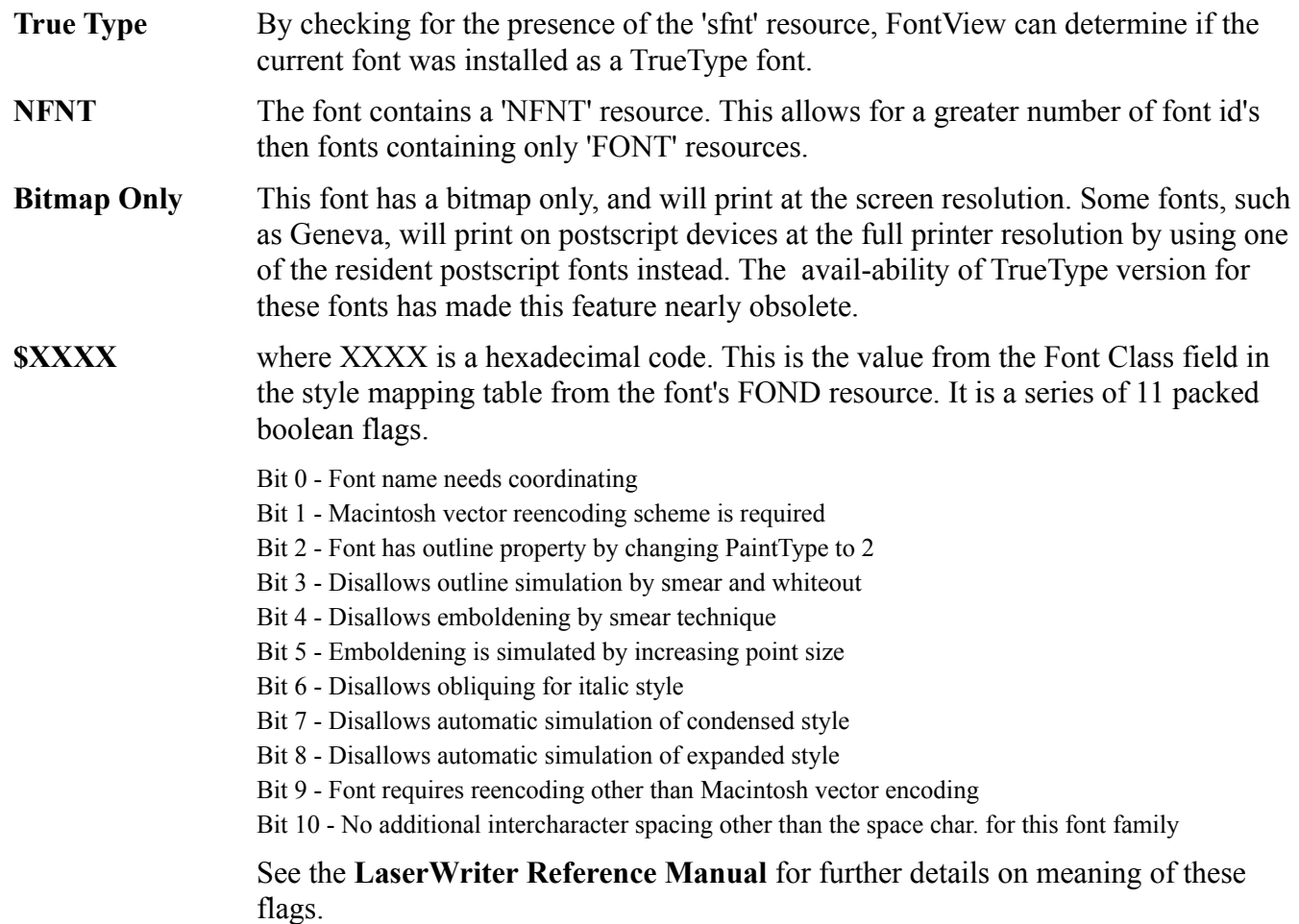

Another field is called **Styles**. This will contain the postscript styles (if any) that were included in the style mapping table for the selected font family. These are different from the usual meaning of styles on the Mac, where a font style is be derived (mathematicaly converted) into the selected style. An exception to this would be Helvetica Narrow, which is listed as one of the styles for Hevetica, but is actually a derived font. Postscript styled fonts are typically designed by the type foundry for use as is, without the need of on-the-fly modification of the weight or obliqueness.

### **Preferences Dialog**

A few of FontView's features are customizable, and are set from the **Preferences** dialog.

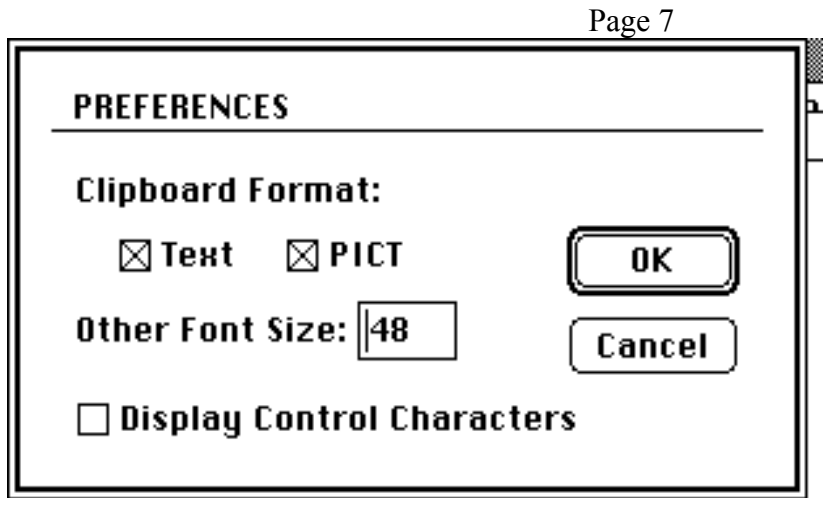

**Preferences Dialog**

The clipboard format determines how characters will be saved on the clipboard. It may be convenient to have the PICT option toggled on for pasting characters into another program, where they can be stretched or otherwise resized. If you are using MacDraw, you will also be able to edit the pasted text with the original font, style, and size intact.

## **Preferences Dialog (cont.)**

The **Other Font Size** is the value used for the alternate size in the font size menu. **Display Control Characters** toggles the display of control characters in FontView's window. For most fonts, there are no symbols printed with these characters, so you would typically leave it off.

### **Opening Font Suitcases**

This feature allows you to view fonts that are not currently installed in your System file. This feature is controlled through the **Open Suitcase…** and **Close Suitcase** menu item in the **FontView** menu. Note that having a suitcase open may affect the appearance of a font being displayed by an application running at the same time, under the following conditions:

- You are **not** using MultiFinder or System 7
- The font in the suitcase is the same as the one the application is using
- The version of the font in the System file is different then the one in the suitcase, ie. TrueType vs. Adobe Type 1, differences in bitmaps, and differences in spacing.

This occurs because the System will look first in the open suitcase for a font's bitmap, spacing, or TrueType information. MultiFinder and System 7 search only the System file, so the problem does not occur with these systems.

### **Questions or Comments**

If you have any questions or comments leave me a message at:

Compuserve: ID# 74017,250 America Online: SiBrown

Simon Brown 2190 15th Street San Francisco, CA 94114